Launching MATLAB while using Redundant Servers results in either a License Manager Error -5 being returned or the activation app starting instead of MATLAB.

## **Description**

When MATLAB attempts to checkout a license key from Redundant Servers, either License Manager Error -5 is returned or the activation app starts.

## **Workaround**

Follow the instructions below to install a patch that addresses this bug as well as Bug Report ID 1394070.

## **Installation instructions**

- 1. Log in to an account with appropriate permissions to overwrite files in your MATLAB installation. On Linux systems, this is typically the *root* account.
- 2. Locate your MATLAB installation. This folder is referred to as <MATLAB> in subsequent steps.
- 3. Download the attached .zip file associated with this Bug Report and store the file in the <MATLAB> folder.
	- o **Windows Systems:** You may need administrative privileges to save the .zip file in the <MATLAB> folder. To do this, open this Bug Report in a browser started in administrator mode, then from the browser save the .zip file in the <MATLAB> folder.
- 4. For each file that appears in the .zip file, find the corresponding file in your existing <MATLAB> folder and make a backup of it. To see the contents of the .zip file:
	- o **Windows Systems:** Open the .zip file and look at the contents.
		- o **Linux/Macintosh Systems:** Type the following in a shell (Linux) or in a terminal window (Macintosh):
			- unzip -l <MATLAB>/<.zip file>
- 5. Extract the files from the .zip file into the <MATLAB> folder.
	- o **Windows Systems:**
		- 1. Open the .zip file.
		- 2. Extract the contents of the file into your <MATLAB> folder. You may be prompted to provide Administrator privileges when extracting the .zip file.
	- o **Linux/Macintosh Systems:** Type the following in a shell (Linux) or in a terminal window (Macintosh): cd <MATLAB>
		- unzip  $\langle$ zip file $\rangle$
- 6. Delete the .zip file in the <MATLAB> folder.

## **Files:**

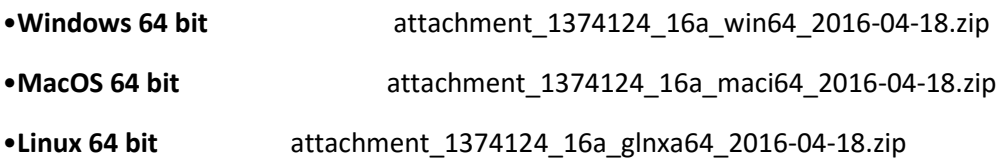